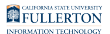

# **Change of Major / Minor - Faculty Processing**

This guides provides instructions on how to process a Change of Major / Minor request.

#### **Instructor**

Login to AEM

[Accessing AEM Inbox Items](https://csuf.screenstepslive.com/m/90548/l/1266803-accessing-adobe-experience-manager-aem) 

#### **Step 1:**

Locate the item you would like to process

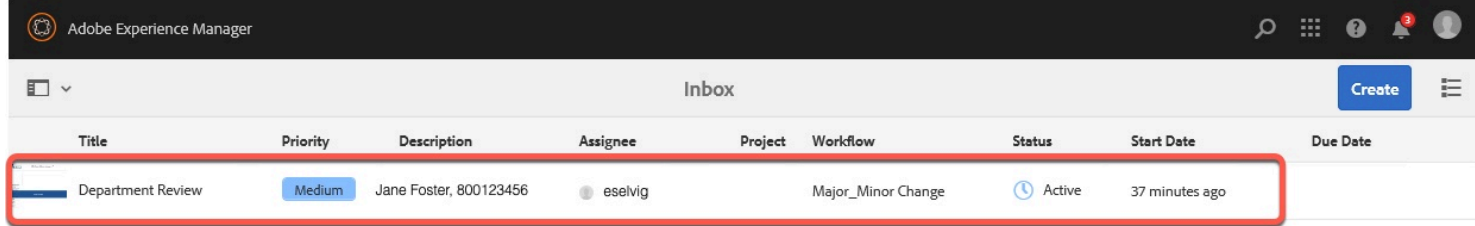

#### **Step 2:**

Click on the document icon to select

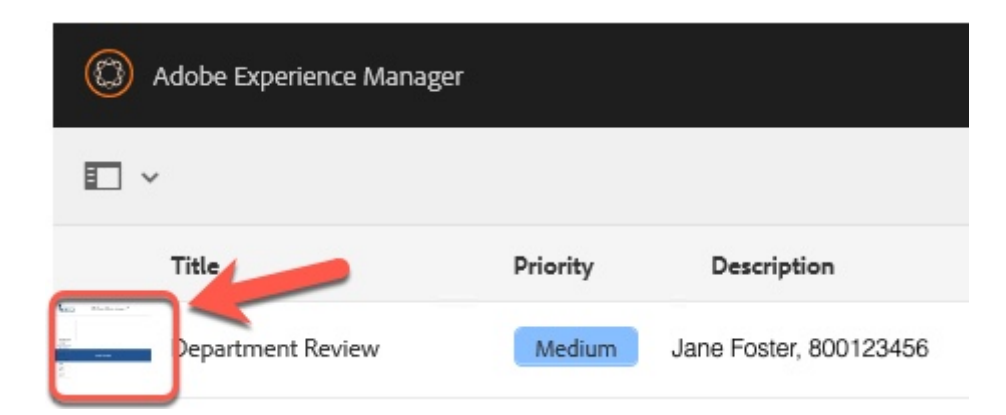

The document icon will turn blue when selected

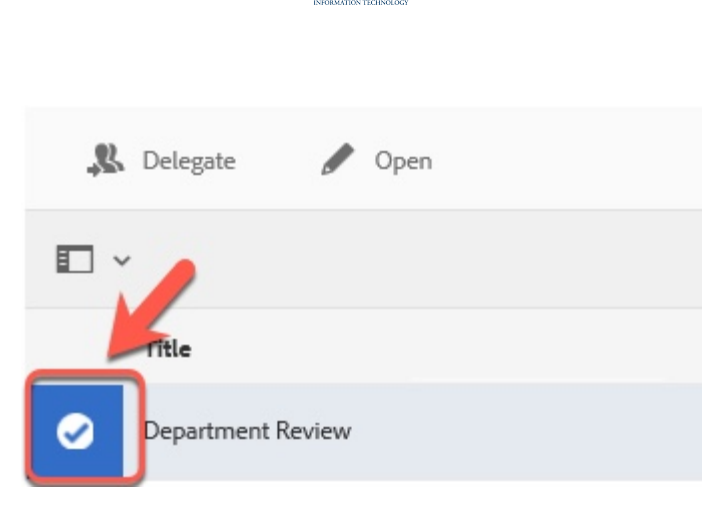

FULLERTON

# **Step 3:**

# Click the **Open** button

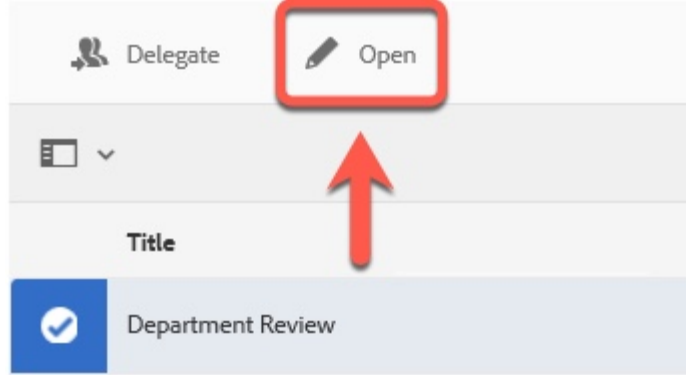

## **Step 4: Optional**

Click the **Task Details** link to close the side panel (for ease of viewing)

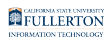

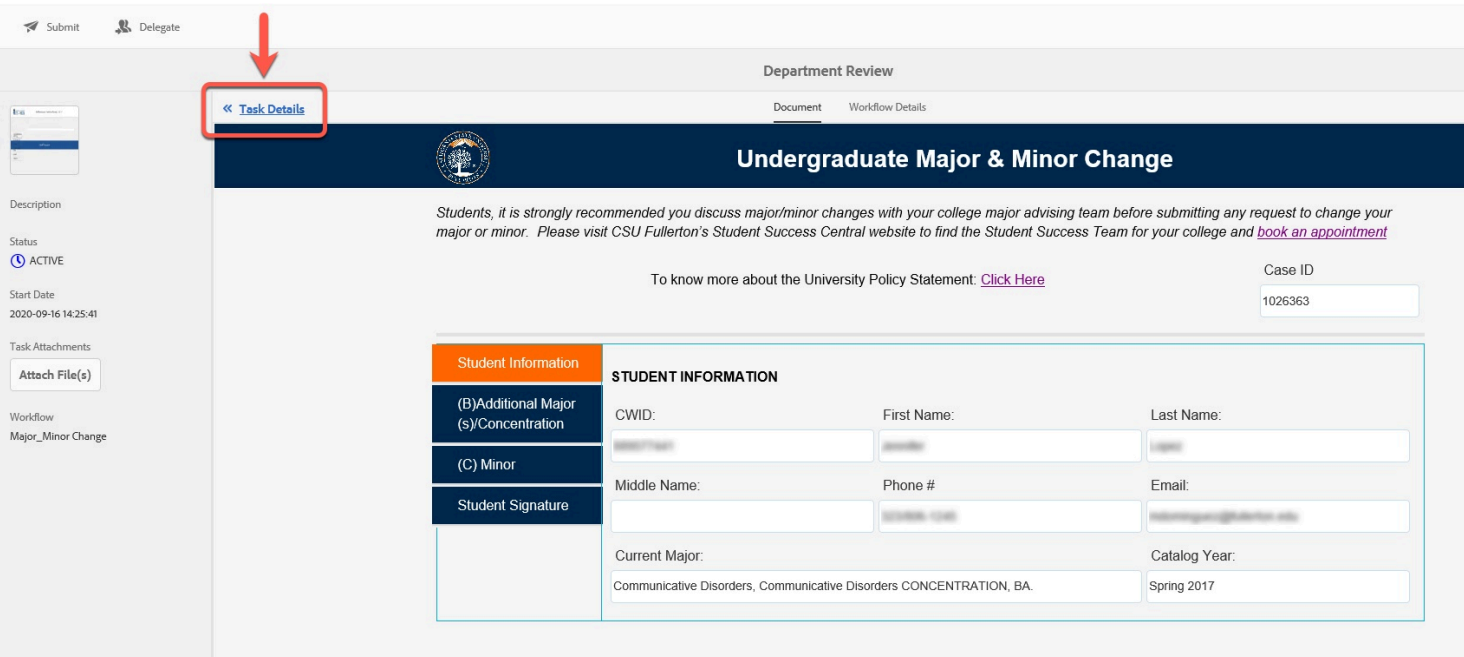

# For tabs A-E, only the tabs with activity within them will show

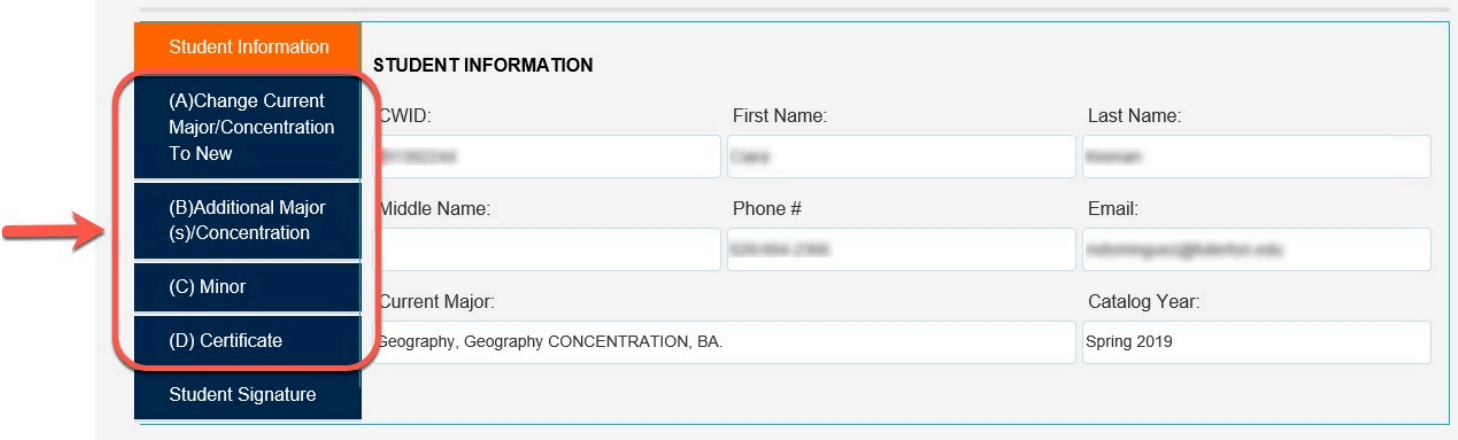

## **Step 5:**

Click on each tab (as available) to review the information provided

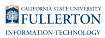

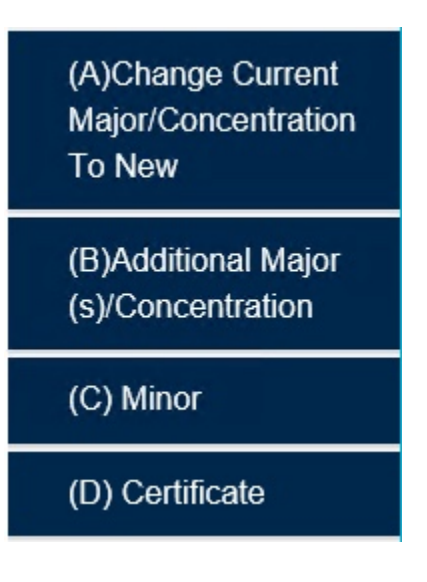

**There will be a Department Signature** section within one of the sections A-D provided

# **Department Signature**

#### **Step 6:**

Check the box to verify stipulations have been met

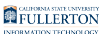

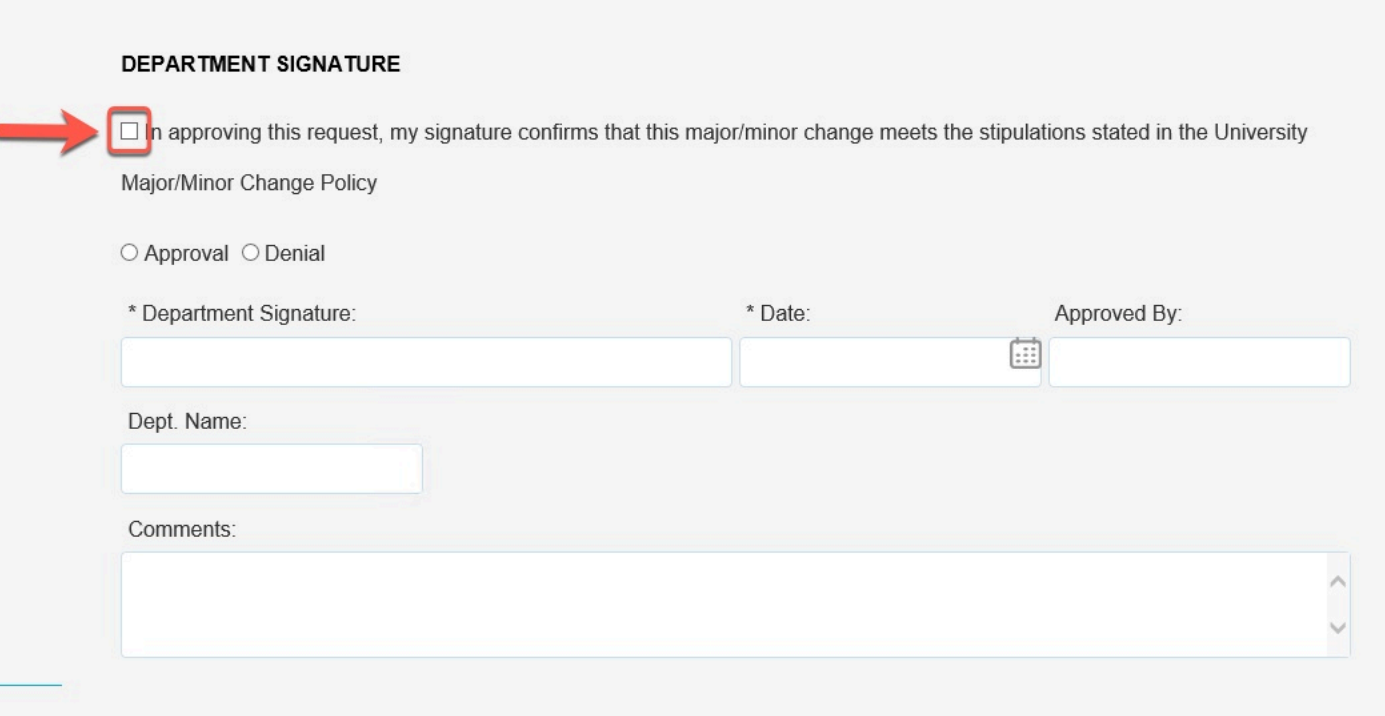

# Upon checking the box, your Signature will be populated

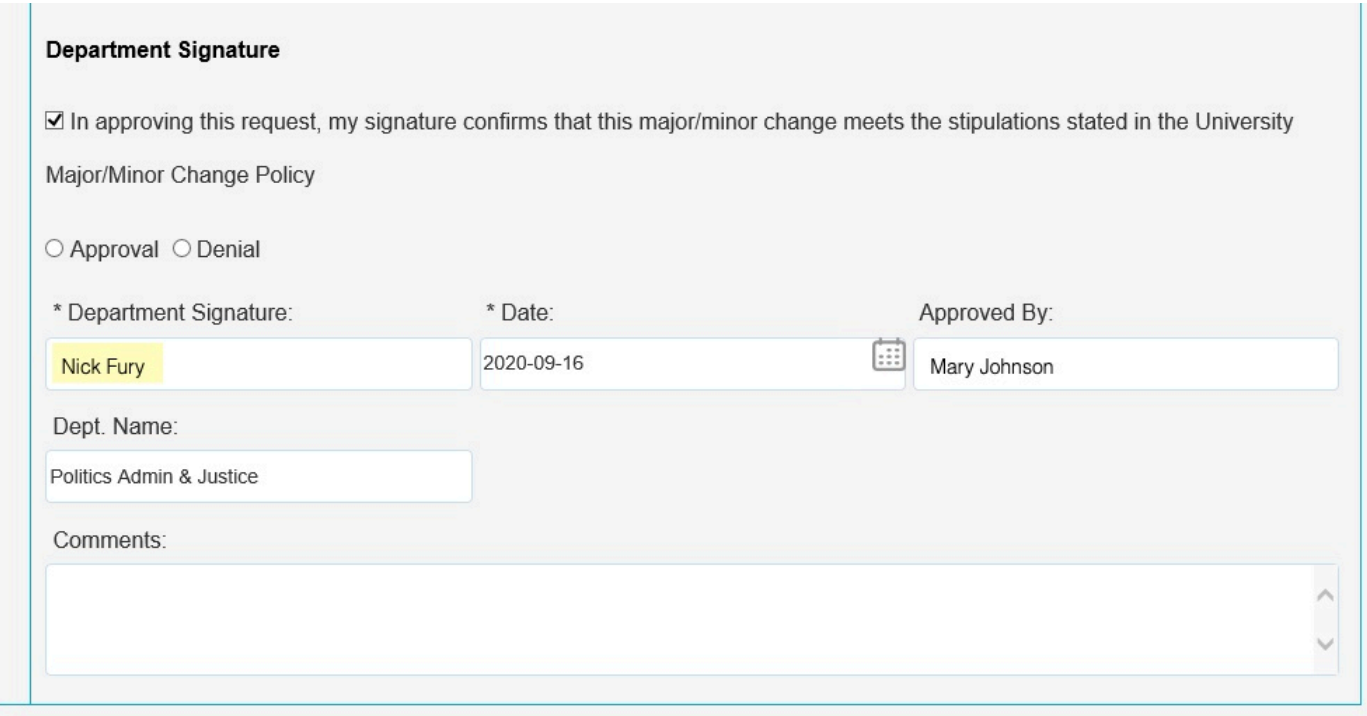

# **Step 7:**

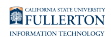

#### Indicate your decision of Approval or Denial

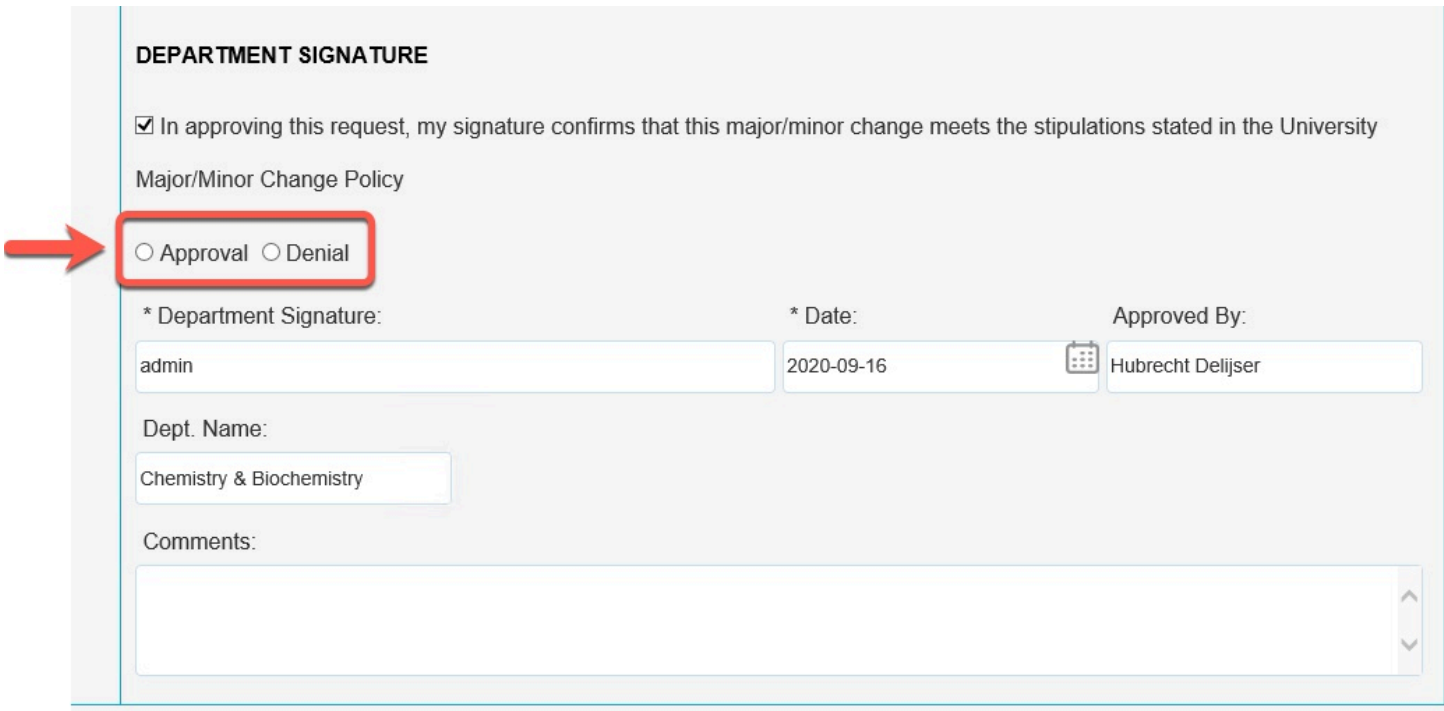

## **Step 8: Optional**

#### Leave any comments in the **Comments** field

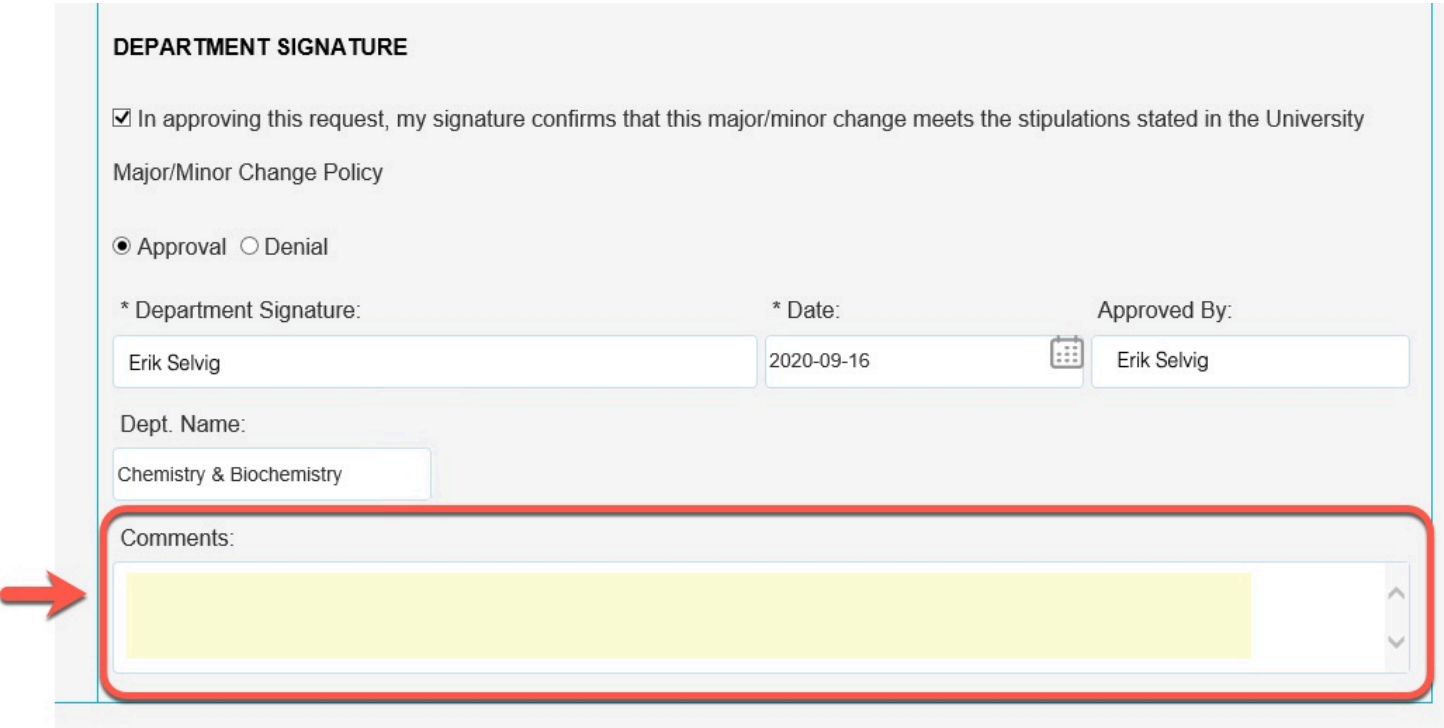

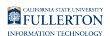

# **Student Signature**

# **Step 9:**

Click on the **Student Signature** tab

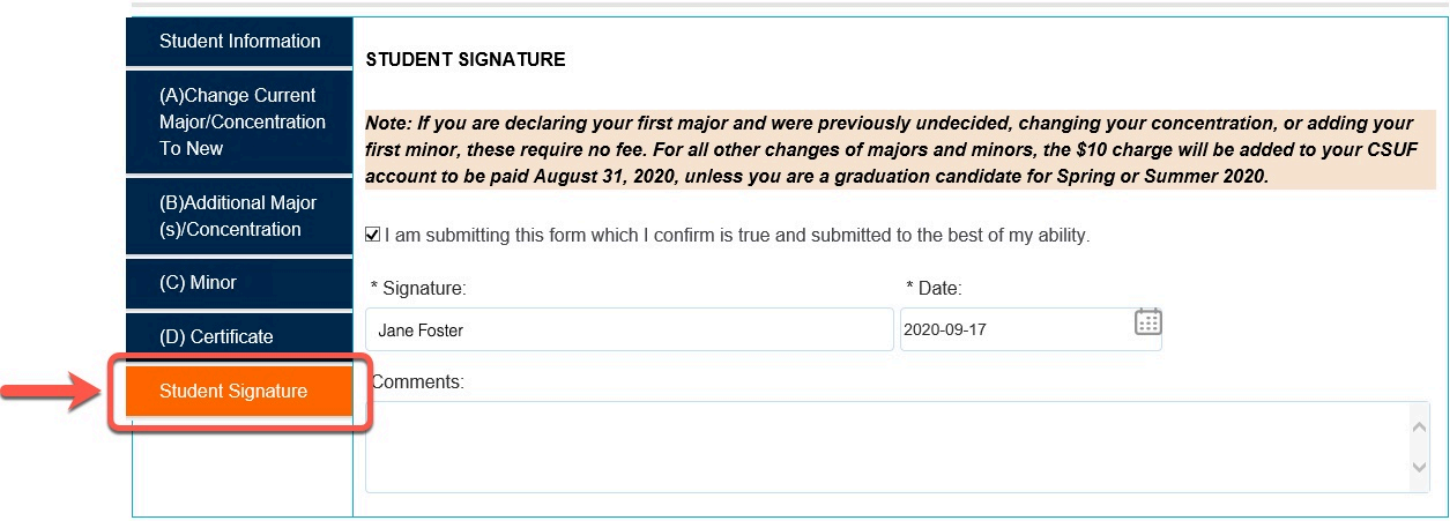

# **Step 10:**

Review any information provided in the **Comments** section

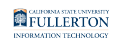

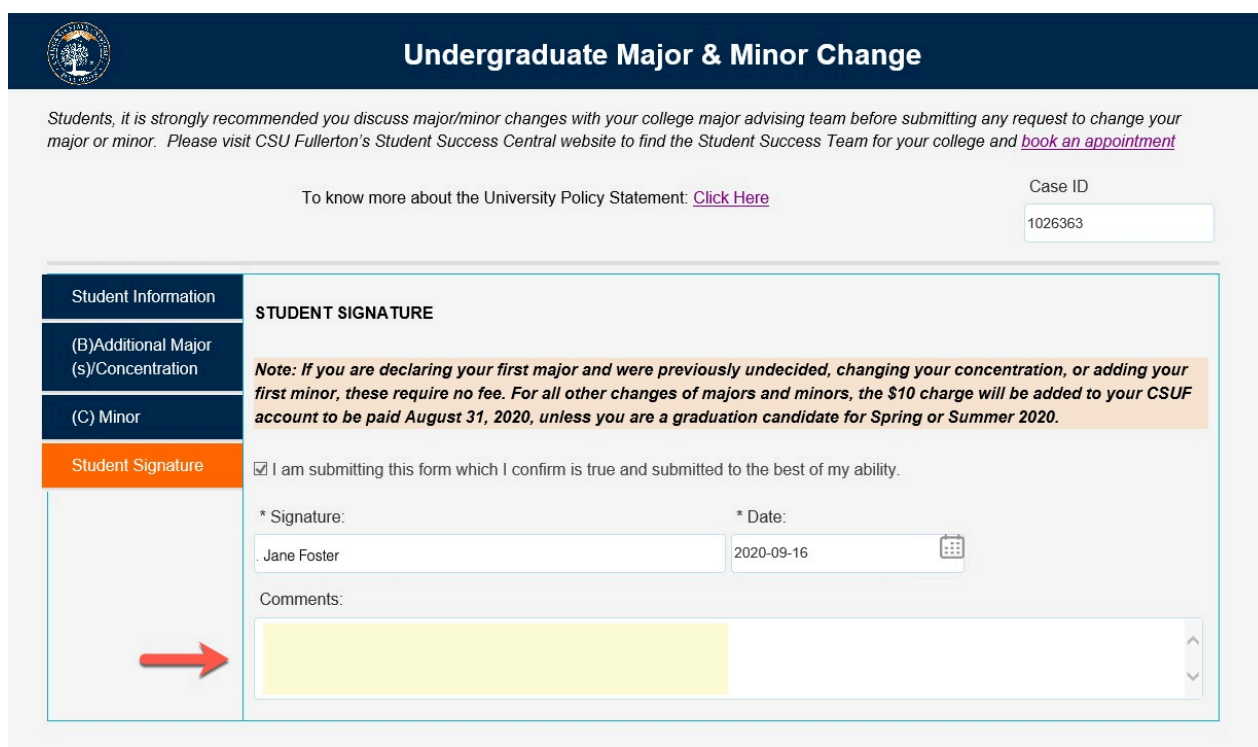

# **Submitting**

#### **Step 11:**

When you are ready to Submit, click the **Submit** button

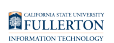

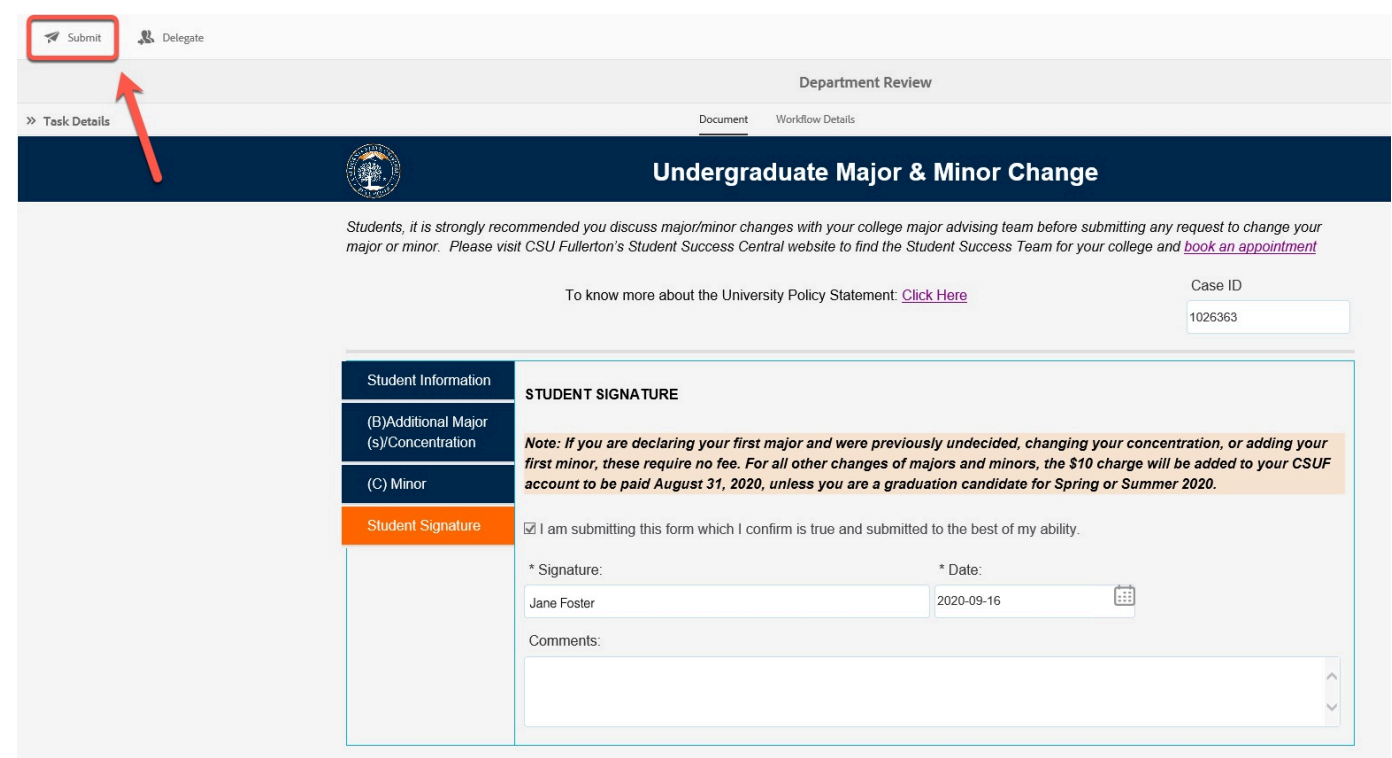

## **Step 12: Optional**

Leave additional comments in the Comment field

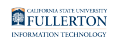

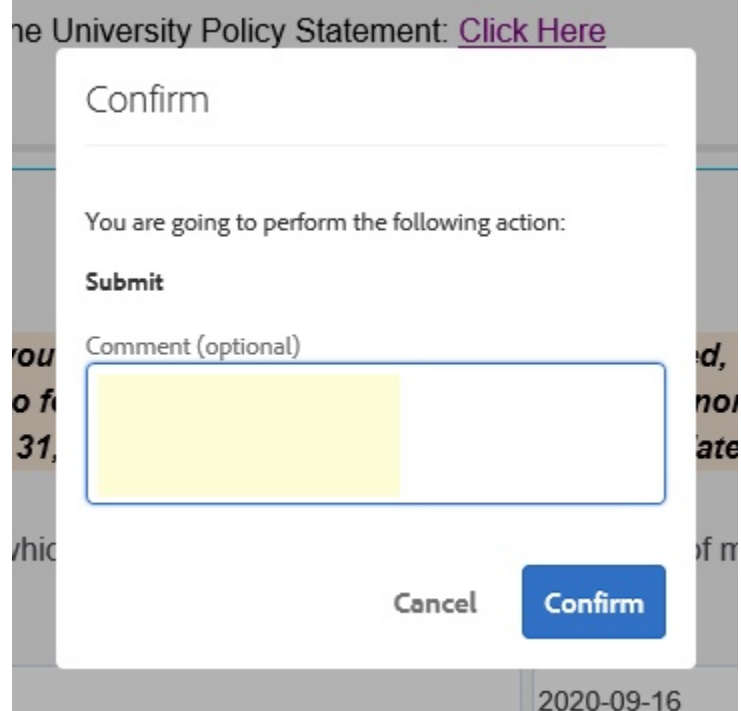

#### **Step 13:**

#### Click the **Confirm** button

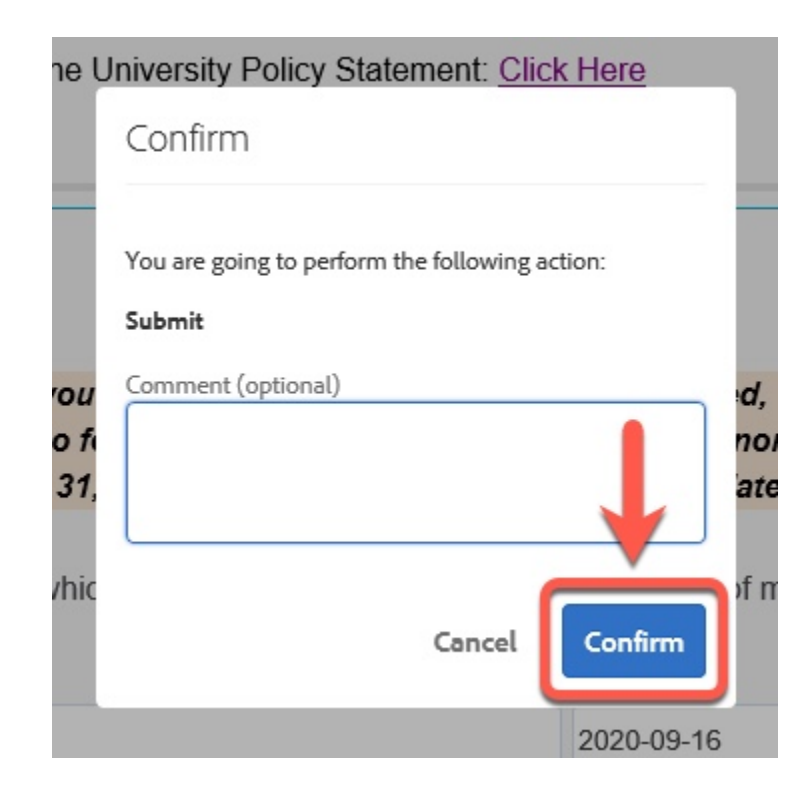

#### **Step 14:**

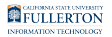

#### Click the **Done** button to exit

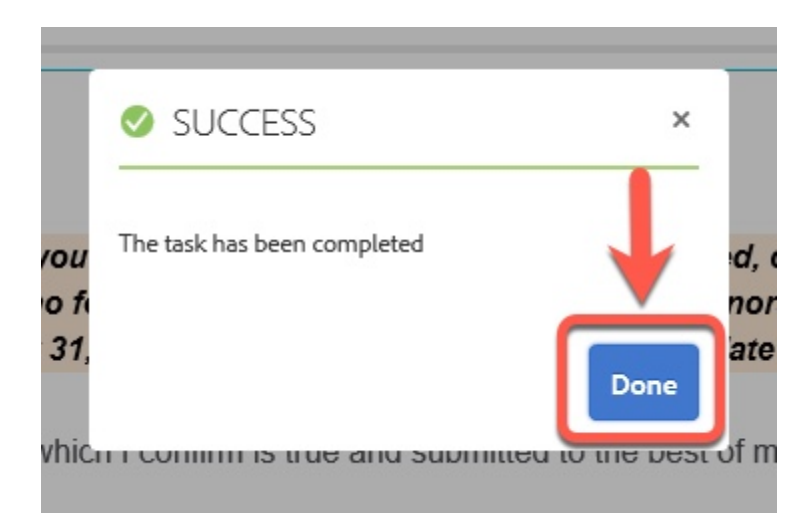

# Department

#### Login to AEM

[Accessing AEM Inbox Items](https://csuf.screenstepslive.com/m/90548/l/1266803-accessing-adobe-experience-manager-aem) 

## **Step 1:**

Locate the request you would like to process and click on the document icon

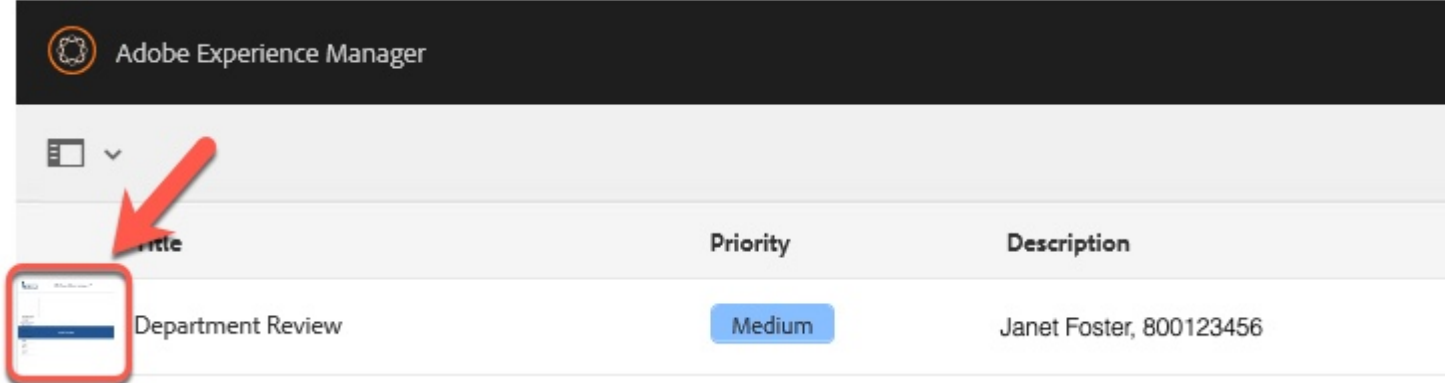

The document icon will turn blue when selected

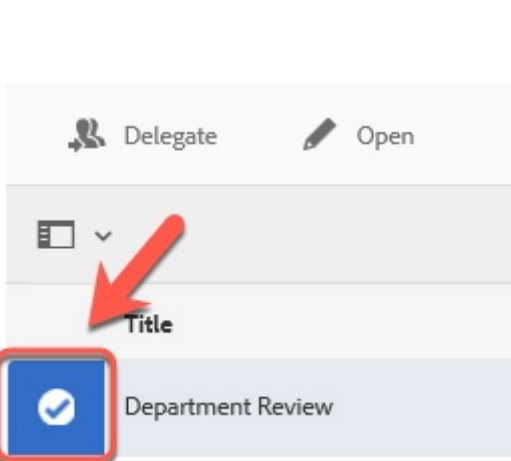

FULLERTON

# **Step 2:**

Click the **Open** button

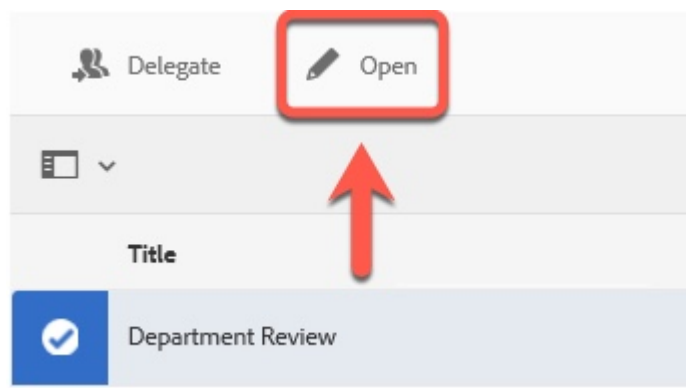

## **Step 3: Optional**

Click the **Task Details** link to close the side panel (for ease of view)

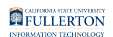

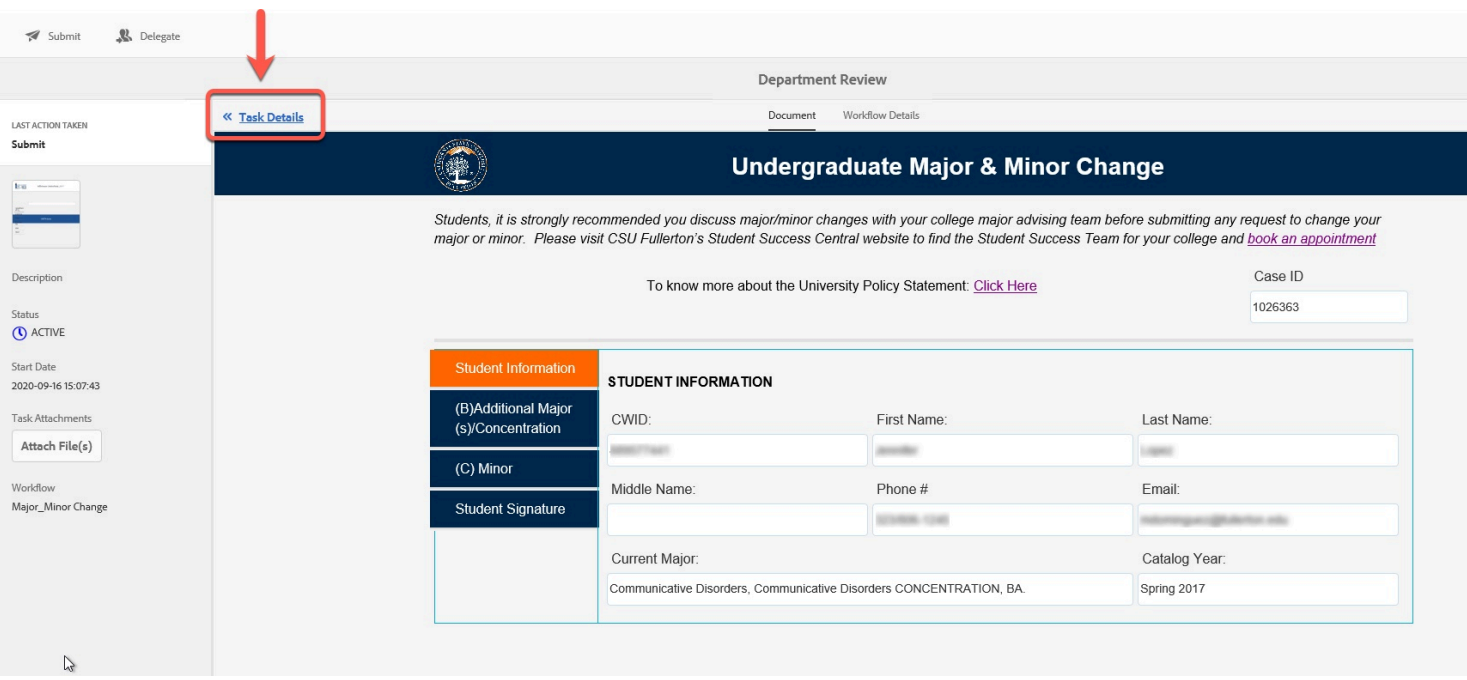

For tabs A-E, only the tabs with activity within them will show

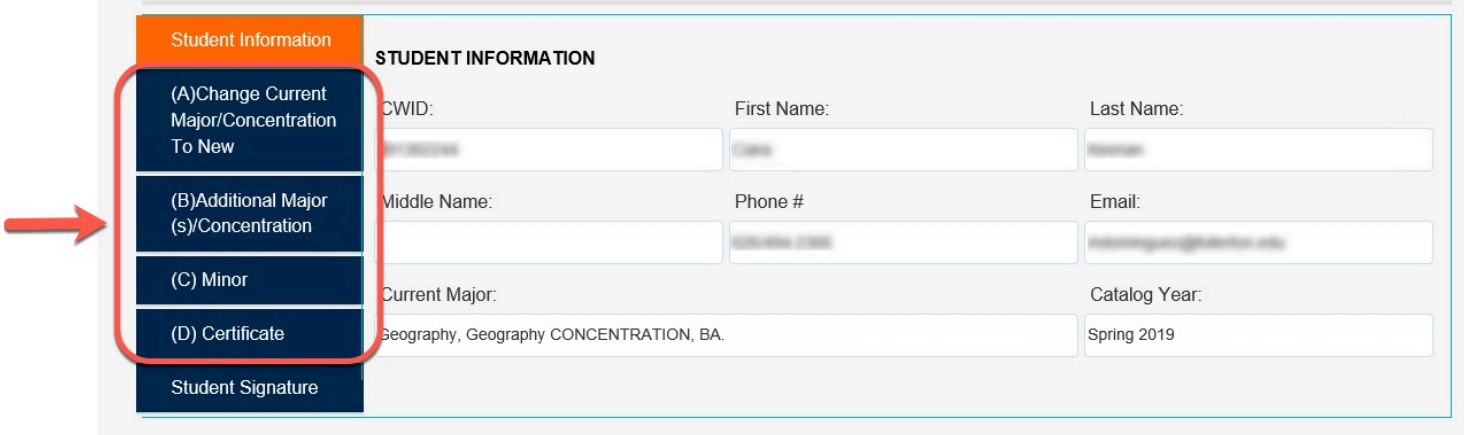

## **Step 3:**

Click on each tab (as available) to review the information provided

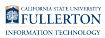

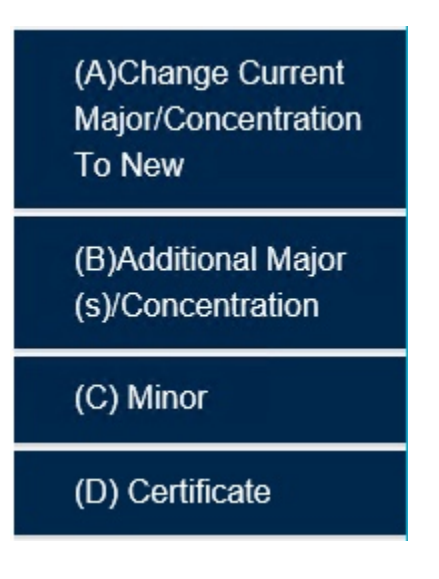

**There will be a Department Signature section within one of the sections A-D** provided

# **Department Signature**

#### **Step 4:**

Check the box to confirm the stipulations in the University Policy have been met

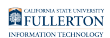

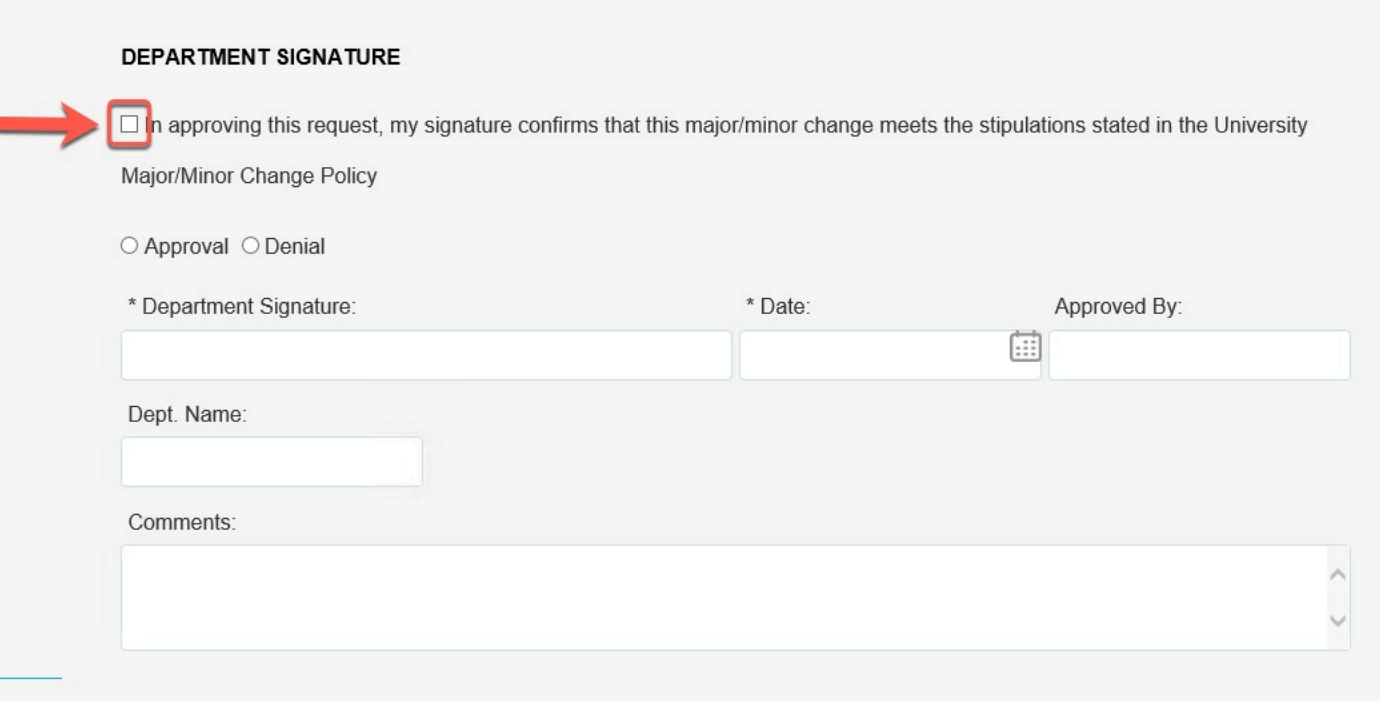

## **Step 5:**

## Indicate your decision of Approval or Denial

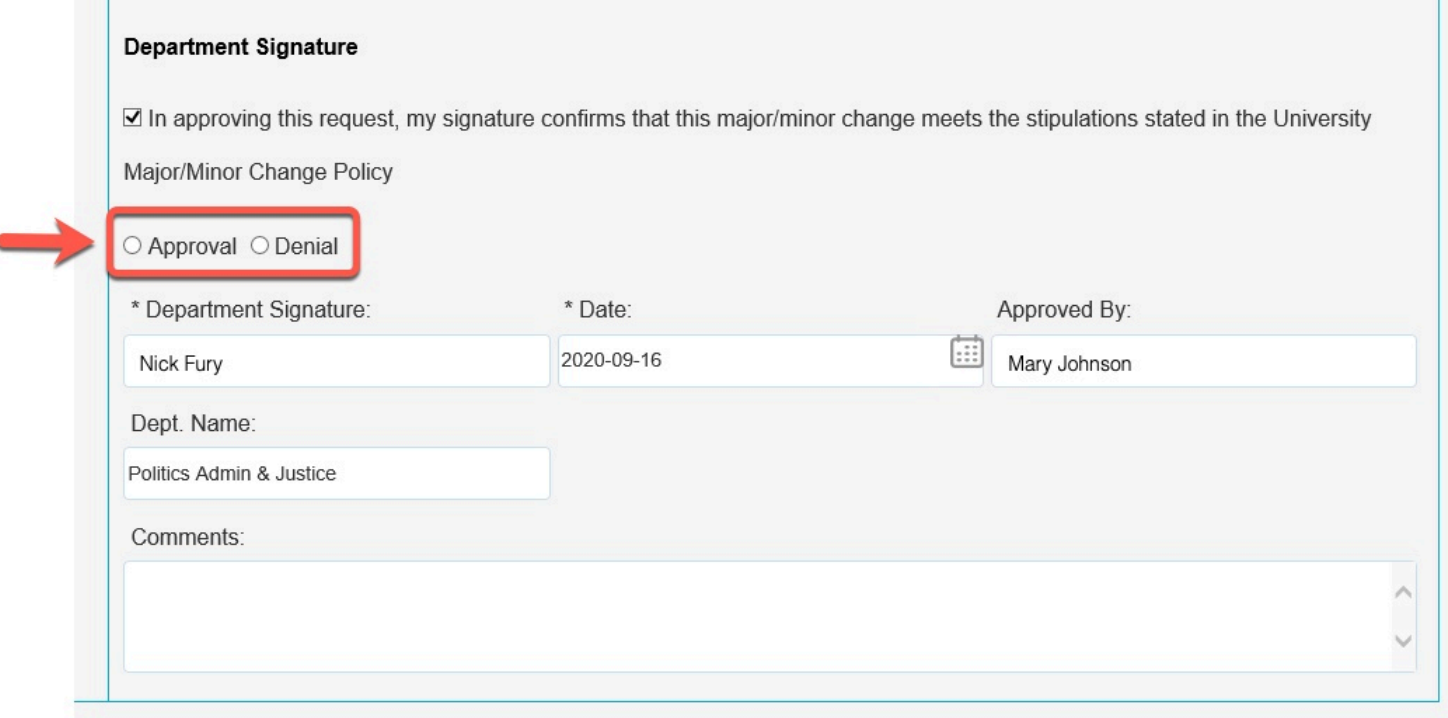

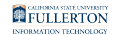

## **Step 6: Optional**

#### Leave any additional comments in the **Comments** field

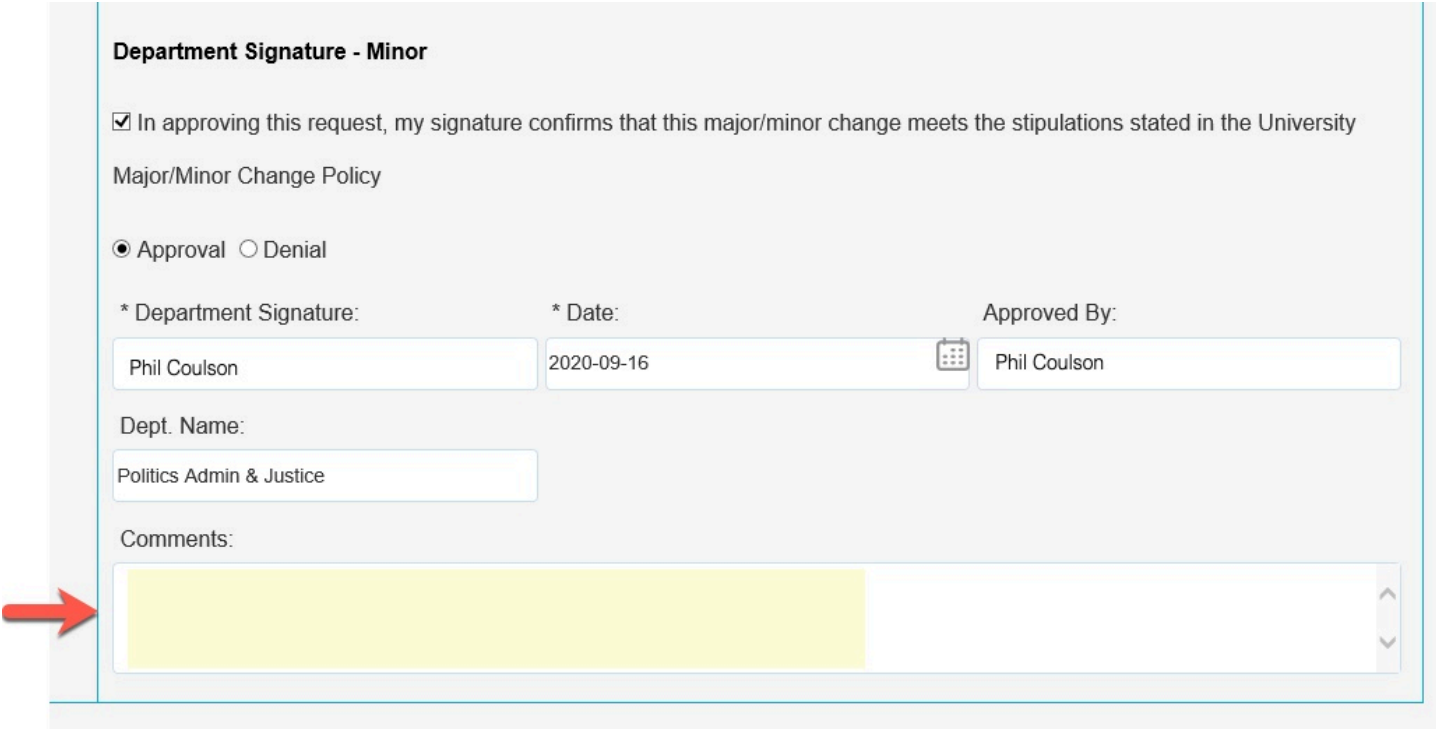

# **Student Signature**

#### **Step 7:**

#### Click on the **Student Signature** tab

FULLERTON

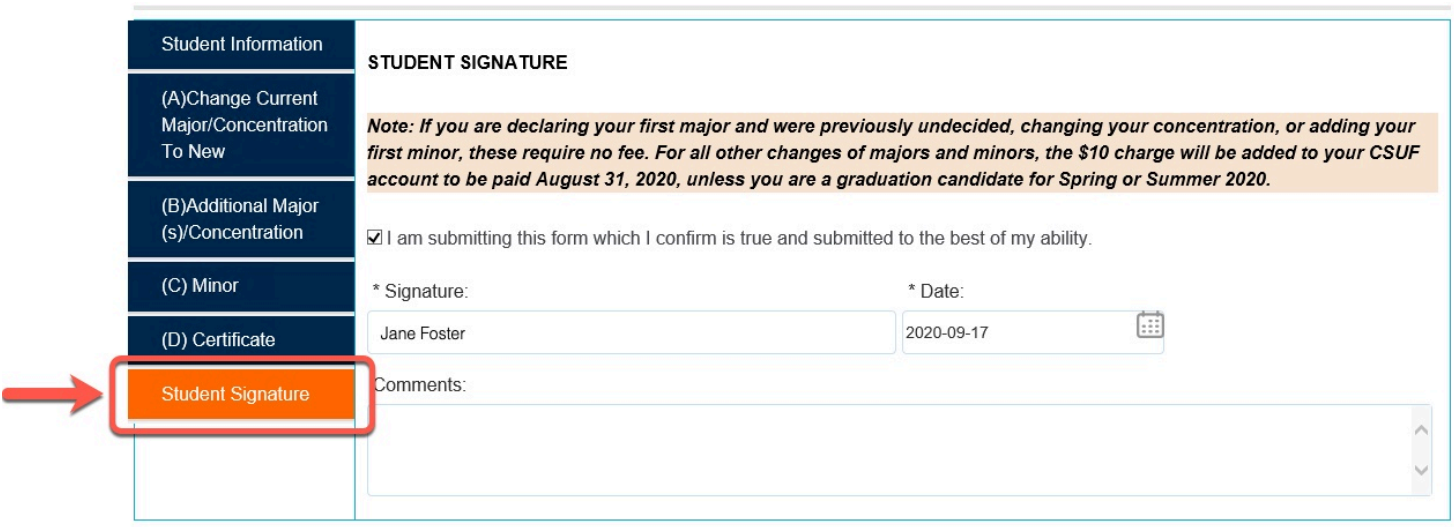

#### **Step 8:**

#### Review any comments

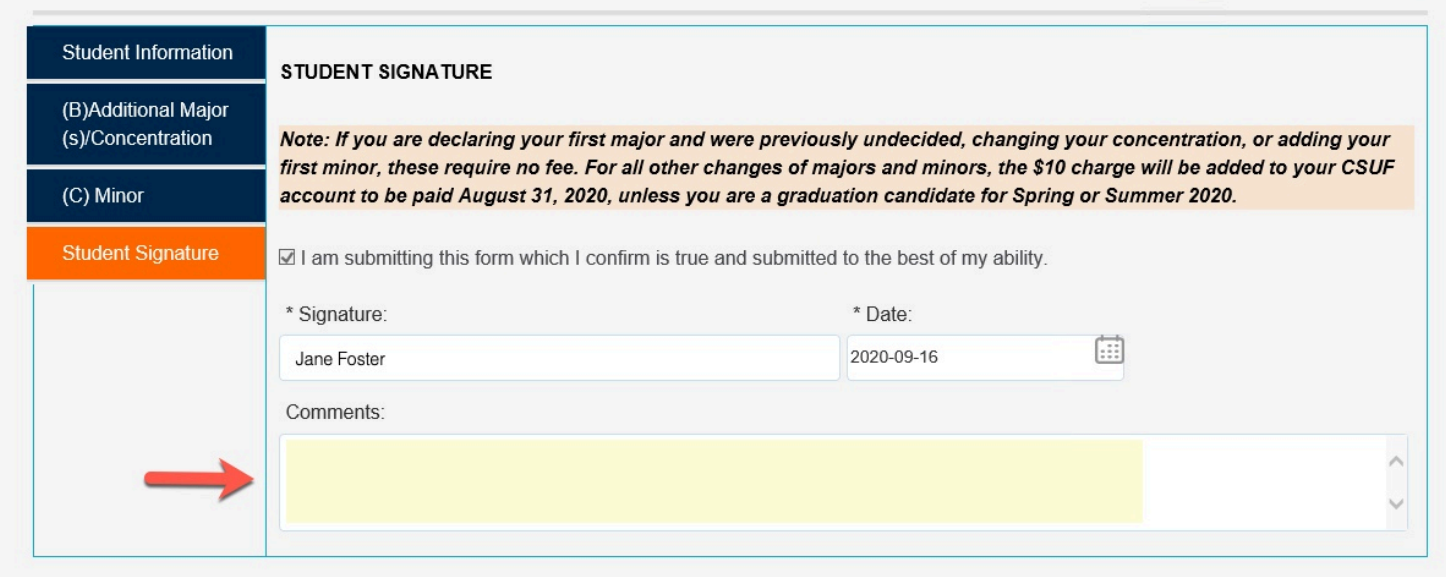

# **Submitting**

#### **Step 9:**

When you are ready to submit, click the **Submit** button

![](_page_17_Picture_0.jpeg)

![](_page_17_Picture_42.jpeg)

## **Step 10:**

#### Leave additional comments in the **Comment** field

![](_page_17_Picture_4.jpeg)

#### **Step 11:**

![](_page_18_Picture_0.jpeg)

#### Click on the **Confirm** button

![](_page_18_Picture_2.jpeg)

#### **Step 12:**

Click on the **Done** button to exit

![](_page_18_Picture_5.jpeg)

# **Need More Help?**

For questions or assistance, please contact the IT Help Desk at:

[helpdesk@fullerton.edu](mailto:helpdesk@fullerton.edu)

![](_page_19_Picture_0.jpeg)

657-278-7777